# STUDOMAT TUTORIAL on how to schedule an exam

**IMPORTANT (!!!):** The deadline to schedule an exam is **3 DAYS BEFORE** the official exam term. It is not possible to schedule an exam after the deadline.

How to schedule an exam?

<u>Step 1</u>

Visit https://www.isvu.hr/studomat/en/pocetna

#### <u>Step 2</u>

Click on the AAI@EduHr

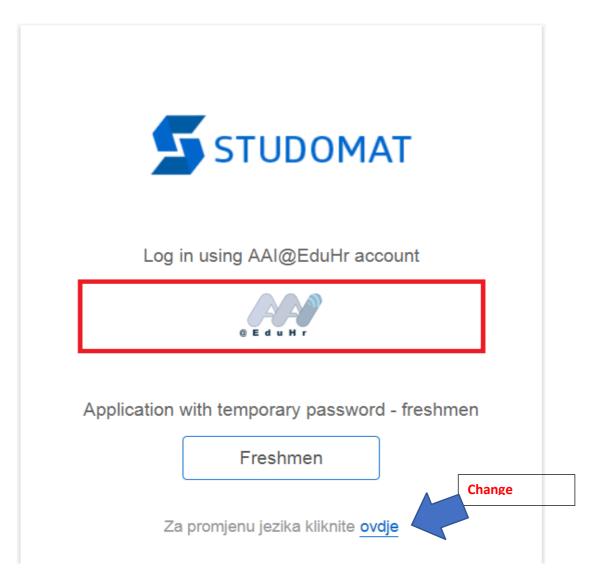

# <u>Step</u> 3

Login with your AAI username (Korisnička oznaka) and password (Zaporka).

Click on Prijavi se (Sign in).

|             |                              |      | @EduH |
|-------------|------------------------------|------|-------|
| Korisnička  | oznaka <mark>Userna</mark> m | e    |       |
|             | _                            |      |       |
| Zaporka Par | ssword                       |      |       |
|             |                              |      |       |
|             |                              |      |       |
| Prij        | avi se                       | Pomo | ć     |

## <u>Step </u>4

Click on the EXAMS.

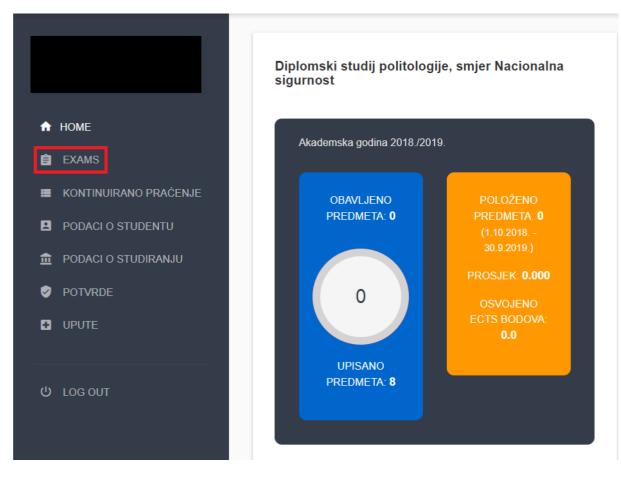

### <u>Step </u>5

Select the Schedule an exam tab.

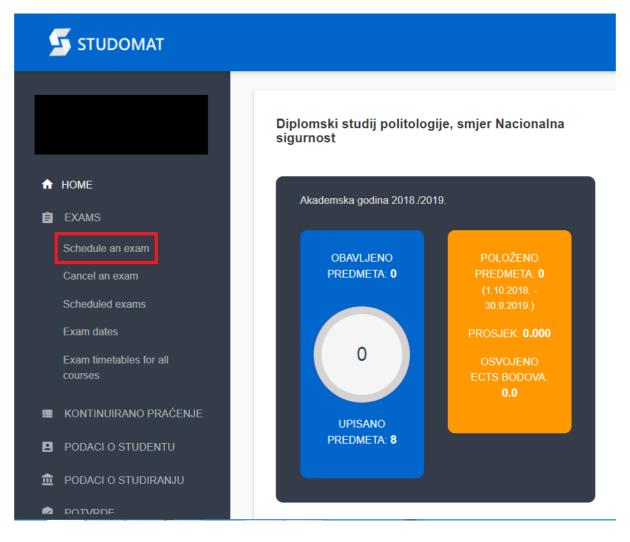

### <u>Step </u>6

In case student receive a message "There are no exams you can schedule", it means the exam registration is not open yet.

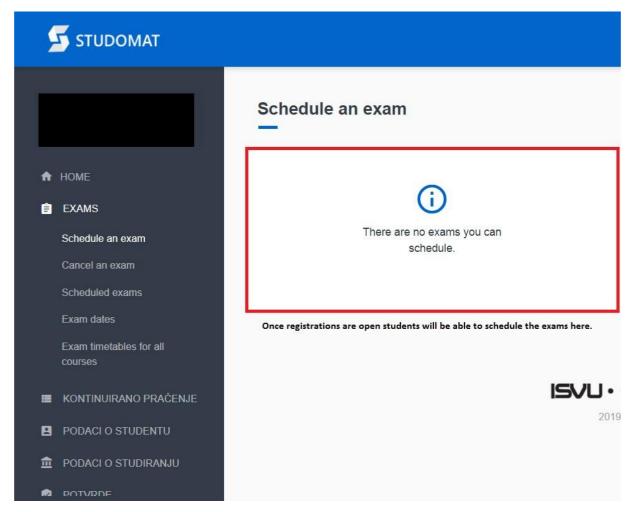

#### <u>Step 7</u>

Once the registrations are open, students will be able to choose the date for the exam and schedule it by clicking SCHEDULE THE EXAM (PRIJAVI).

Students having problems with exam scheduling can visit the Office for International Cooperation.